# **ASTUTOY**

## HoW TO LOAD BLUETOOTH CREDENTIAL on a SMART PHONE

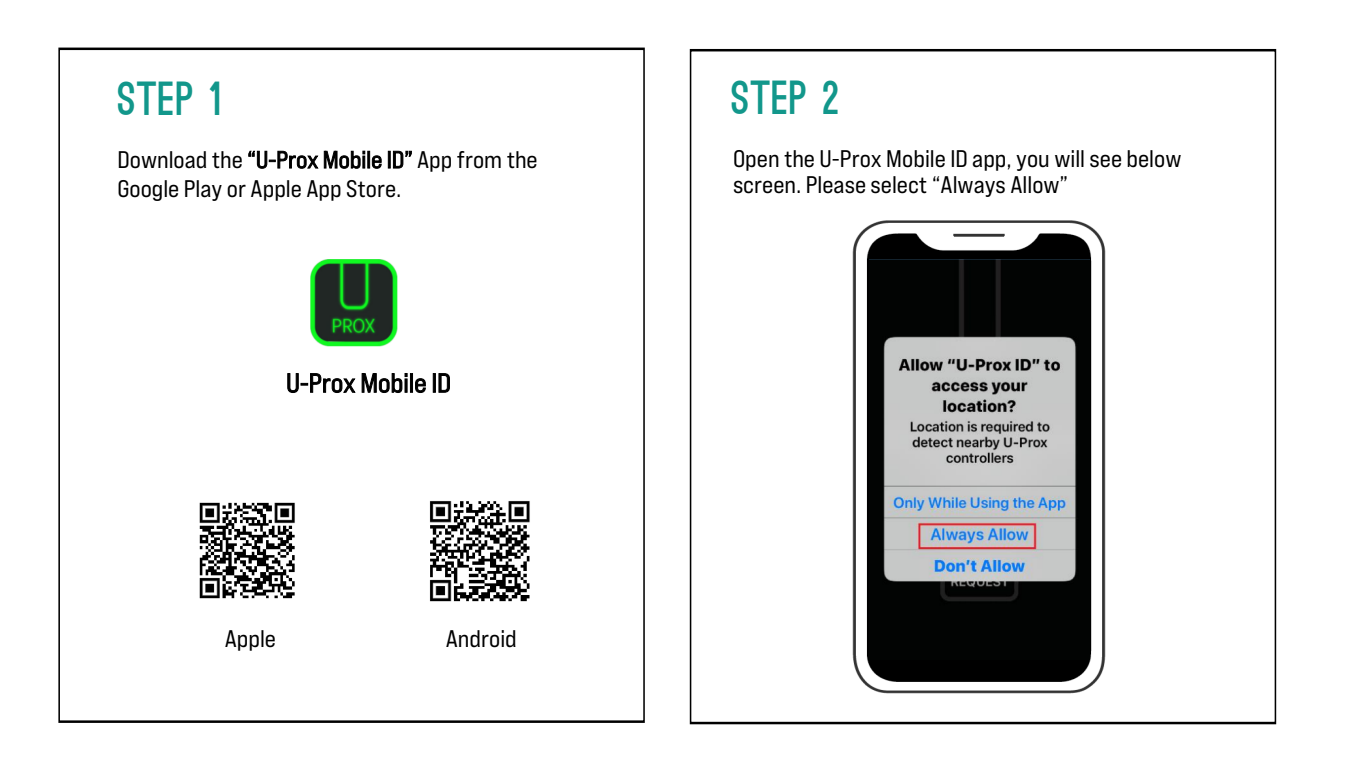

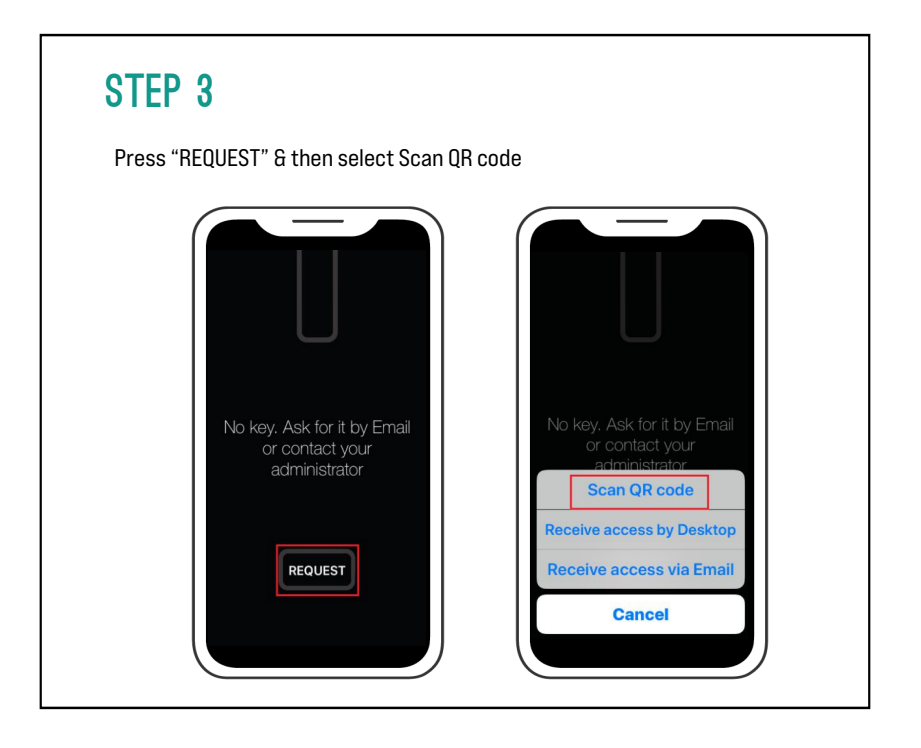

# **ASTUTOY**

### HoW TO LOAD BLUETOOTH CREDENTIAL on a SMART PHONE

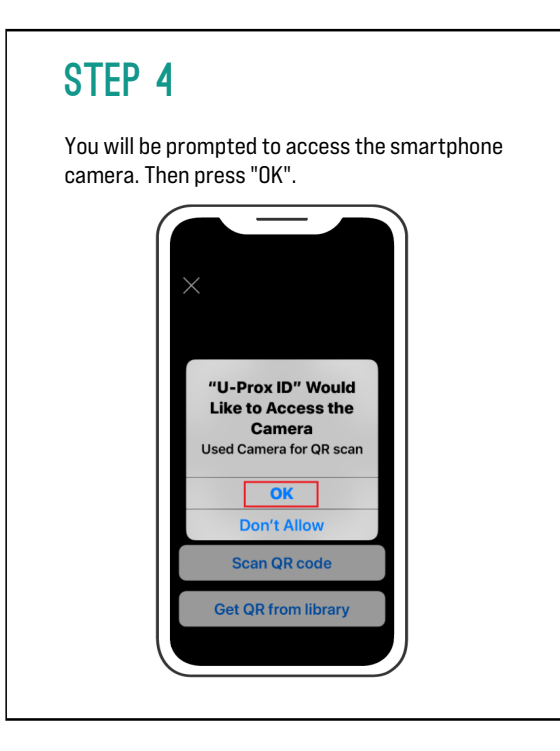

#### STEP 5

Scan the QR code given to you by your supplier. Ensure you maintain an Internet connection during this step.

The QR code only can be used once. If it has been previously scanned, it will become inoperative, and a new QR code will need to be purchased.

Do not scan the QR code using any other QR code scanner.

 $\overline{a}$ 

### STFP 6

You will see below screen after you have successfully loaded BLE credential.

To enable "Hands-free access" option -- 1. Press the Setting Icon -- 2. Disable "On turn on screen" - - 3. Enable "hands-free access"

Now, your Mobile Bluetooth ID is ready to use on your phone. Hold your phone near the reader for 1 second.

note: Location service for U-Prox Mobile ID apps need to be always ON.

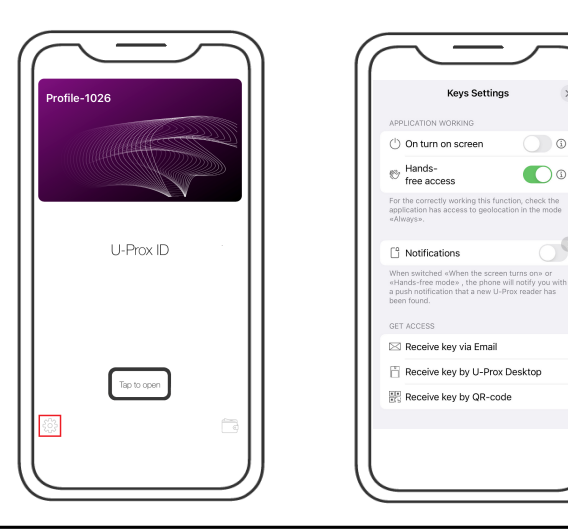